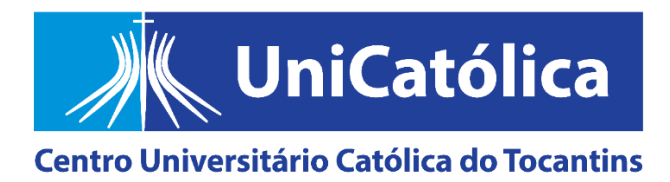

## **COMISSÃO PRÓPRIA DE AVALIAÇÃO (CPA)**

## **PASSO A PASSO PARA AVALIAR SEUS PROFESSORES E O UNICATÓLICA EM 2023**

**1º passo:** acesse a aba ESTUDANTE no site institucional e faça o login no PORTAL ACADÊMICO, o de frequência e de notas.

**2º passo:** clique no item selecionado (em vermelho), conforme indica a imagem abaixo, para expandir o conteúdo.

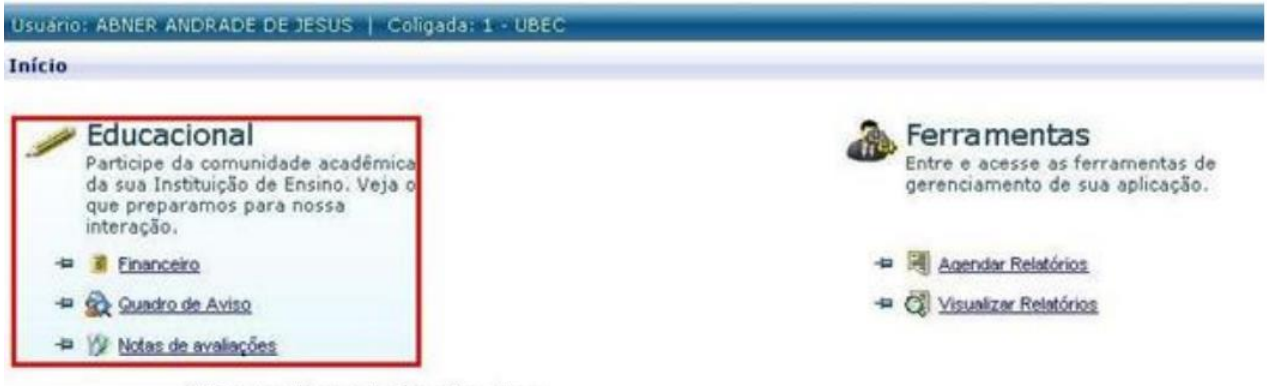

Clique no item selecionado acima.

**3º passo:** clique no link 'Avaliação Institucional' (em vermelho), conforme indica a imagem abaixo, para abrir avaliações disponíveis no semestre atual (haverá um questionário para cada disciplina e/ou unidade educacional que você está cursando; um questionário para você avaliar seu coordenador de curso; e um para avaliar o UniCatólica).

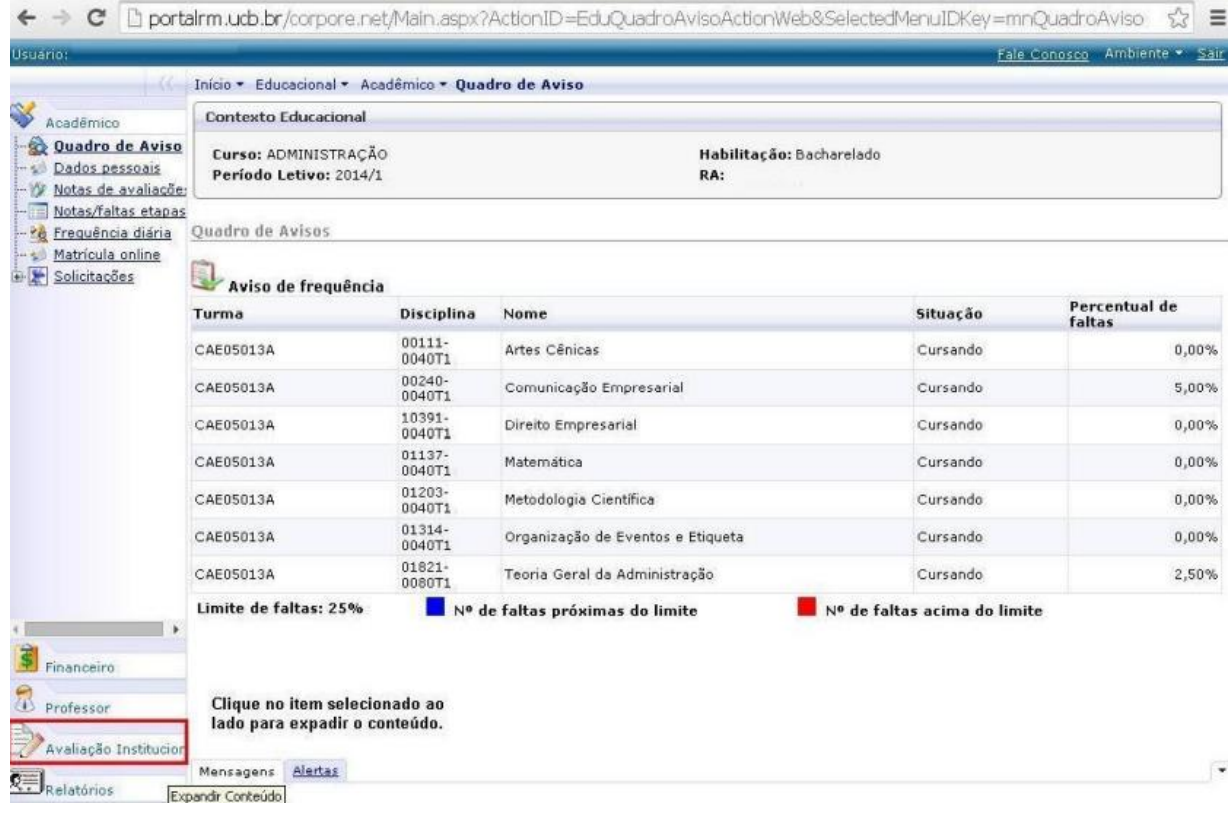

**4º passo:** para avaliar o UniCatólica, seu Coordenador de Curso e seus Professores em 2023, clique nos links correspondentes que aparecerão na sua tela, conforme indica a imagem.

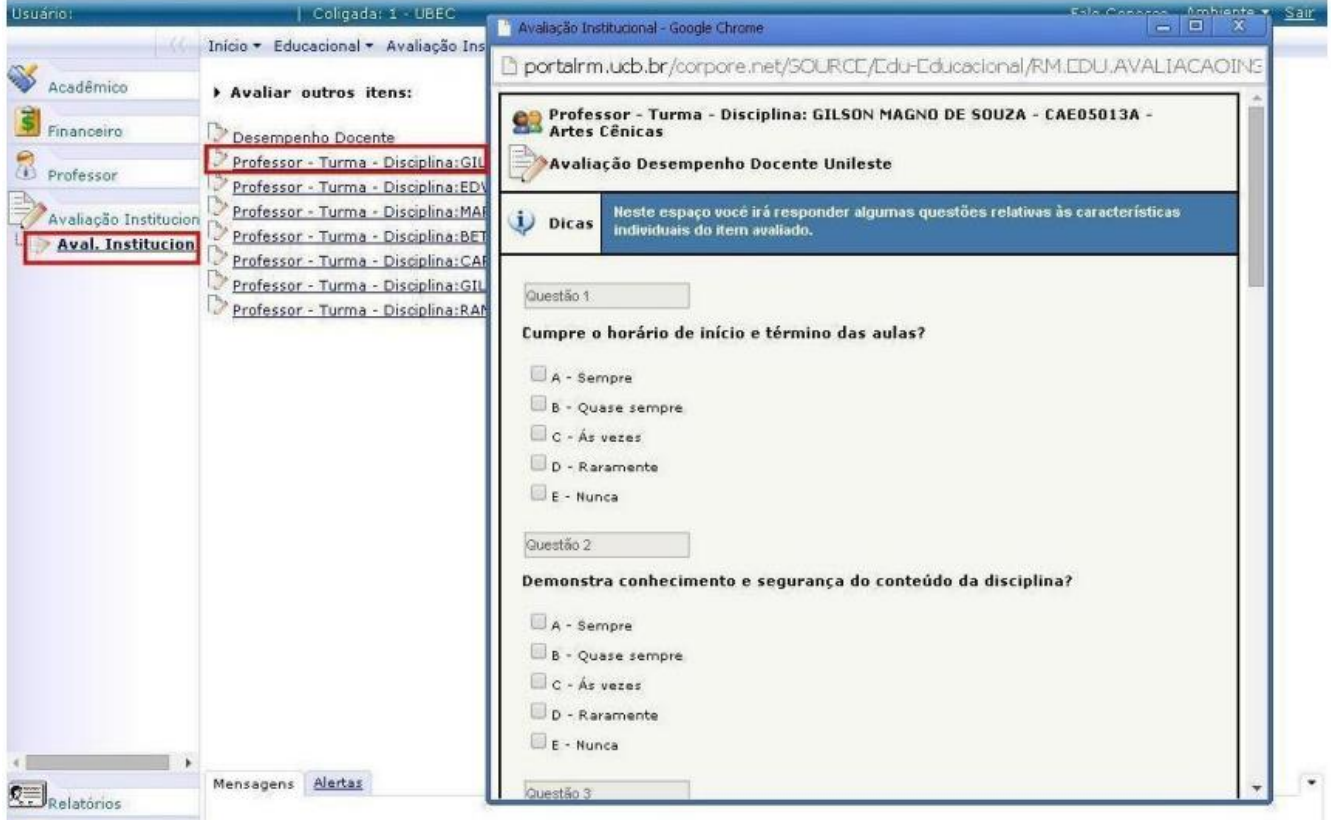

## **Observações:**

1) Se você terminar de responder ao questionário e clicar em 'Finalizar', a pesquisa não reaparecerá no seu Portal Acadêmico (RM).

2) Caso quiser salvar e continuar em outro momento, clique em apenas em 'Salvar' antes de sair no ambiente. Quando puder, retome a pesquisa de onde parou e aí sim, a 'FINALIZE'. Ela ficará disponível até o dia 31/05/2023 às 23h59min.

3) Para solicitar seu certificado de 4 horas extracurriculares, É NECESSÁRIO que você faça seu protocolo direto no Centro Integrado de Atendimento, o CIA, pelo e-mail [<cia@catolica-to.edu.br>](mailto:cia@catolica-to.edu.br), apresentando seu nome completo, seu CPF e o *Prin Screen* da tela finalizada, contendo seu nome completo e a data da participação nítidos na imagem, comprovando sua participação na pesquisa pelo RM. Isto ocorre porque o questionário é anônimo, o login só serve para confirmar que você é estudante matriculado regularmente neste semestre.

4) Para tirar dúvidas e/ou fazer sugestões, fale conosco pelo e-mail [<uni.cpa@catolica-to.edu.br>](mailto:uni.cpa@catolica-to.edu.br).